# <span id="page-0-0"></span>**Dell™ Inspiron™ 1090** サービスマニュアル

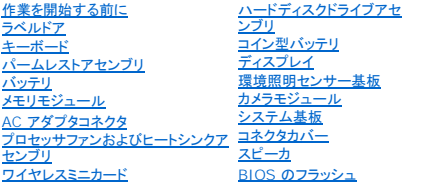

# メモ、注意、警告

メモ:コンピュータを使いやすくするための重要な情報を説明しています。

△ 注意:手順に従わない場合は、ハードウェアの損傷やデータの損失の可能性があることを示しています。

△ 警告:物的損害、けが、または死亡の原因となる可能性があることを示します。

## この文書の情報は、事前の通知なく変更されることがあります。 **© 2010** すべての著作権は **Dell Inc.** にあります。

本書に使用されている商標: Dell™、DELL ロゴおよび Inspiron™ は Dell Inc. の商標です。Microsoft®、Windows®、および Windows スタートボタンのロゴ じ は、米国および / またはその他の国における Microsoft<br>Corporation の商標または登録商標です。

Dell Inc. の書面による許可のない複製は、いかなる形態においても厳重に禁じられています。

認可モデル:P08T 認可タイプ:P08T001

2010 年 11 月 Rev. A00

# 環境照明センサー基板

**Dell™ Inspiron™ 1090** サービスマニュアル

- [環境照明センサー基板の取り外し](#page-1-0)
- [環境照明センサー基板の取り付け](#page-2-0)
- 警告**:** コンピュータ内部の作業を始める前に、お使いのコンピュータに付属しているガイドの安全にお使いいただくための注意事項をお読みください。安全にお使いいただくための ベストプラクティスの追加情報に関しては、規制順守ホームページ **www.dell.com/regulatory\_compliance** をご覧ください。
- 注意: コンピュータシステムの修理は、資格を持っているサービス技術者のみが行ってください。**Dell™** で認められていない修理による損傷は、保証の対象となりません。
- 注意: 静電気による損傷を避けるため、静電気防止用リストバンドを使用するか、または塗装されていない金属面(コンピュータの背面にあるコネクタなど)に定期的に触れて、静 電気を身体から除去してください。
- △ 注意: コンピュータ内部の作業を始める前に、システム基板への損傷を防ぐため、メインパッテリを取り外します([バッテリの取り外し](file:///C:/data/systems/insduo/ja/sm/battery.htm#wp1442926)を参照)。

## <span id="page-1-0"></span>環境照明センサー基板の取り外し

- 1. [作業を開始する前に](file:///C:/data/systems/insduo/ja/sm/before.htm#wp1435071) の手順に従ってください。
- 2. ラベルドアを取り外します([ラベルドアの取り外し](file:///C:/data/systems/insduo/ja/sm/label_do.htm#wp1201059)を参照)。
- 3. キーボードを取り外します (キーボードの取り外しを参照)。
- 4. パームレストアセンブリを取り外します[\(パームレストアセンブリの取り外し](file:///C:/data/systems/insduo/ja/sm/palmrest.htm#wp1044787)を参照)。
- 5. バッテリを取り外します ([バッテリの取り外し](file:///C:/data/systems/insduo/ja/sm/battery.htm#wp1442926)を参照)。
- 6. メモリモジュールを取り外します ([メモリモジュールの取り外し](file:///C:/data/systems/insduo/ja/sm/memory.htm#wp1180211)を参照)。
- 7. ディスプレイアセンブリを取り外します (ディスプレイアセンブリの取り外しを参照)。
- 8. ヒンジキャップを取り外します ([ヒンジキャップの取り外し](file:///C:/data/systems/insduo/ja/sm/display.htm#wp1220029)を参照)。
- 9. ディスプレイベゼルを取り外します[\(ディスプレイベゼルの取り外し](file:///C:/data/systems/insduo/ja/sm/display.htm#wp1212652)を参照)。
- 10. ディスプレイヒンジを取り外します(ディスプレイヒンジの取り外しを参照)。
- 11. ディスプレイパネルを取り外します[\(ディスプレイパネルの取り外し](file:///C:/data/systems/insduo/ja/sm/display.htm#wp1202918)を参照)。
- 12. 環境照明センサーのケーブルを、環境照明センサー基板のコネクタから外します。
- 13. 環境照明センサー基板を、ディスプレイフレームから持ち上げて外します。

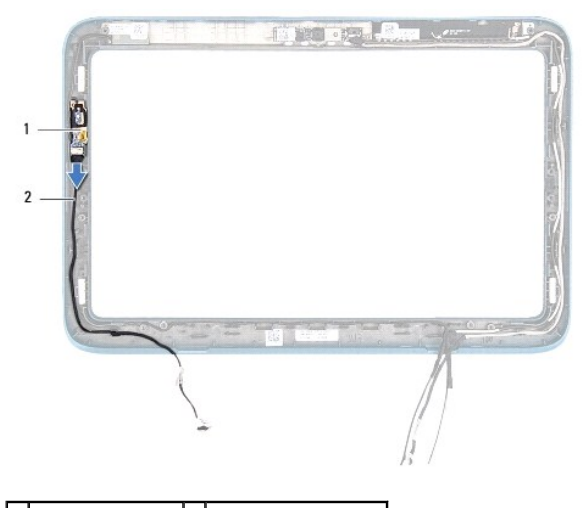

|1 || 環境照明センサー基板 | 2 || 環境照明センサーケーブル

# <span id="page-2-0"></span>環境照明センサー基板の取り付け

- 1. [作業を開始する前に](file:///C:/data/systems/insduo/ja/sm/before.htm#wp1435071) の手順に従ってください。
- 2. 環境照明センサー基板を、ディスプレイフレームの位置合せポストに合わせ、所定の場所に設置します。
- 3. 環境照明センサーのケーブルを、環境照明センサー基板のコネクタに接続します。
- 4. ディスプレイパネルを取り付けます[\(ディスプレイパネルの取り付け](file:///C:/data/systems/insduo/ja/sm/display.htm#wp1220688)を参照)。
- 5. ディスプレイヒンジを取り付けます([ディスプレイヒンジの取り付け](file:///C:/data/systems/insduo/ja/sm/display.htm#wp1219761)を参照)。
- 6. ディスプレイベゼルを取り付けます[\(ディスプレイベゼルの取り付け](file:///C:/data/systems/insduo/ja/sm/display.htm#wp1217829) を参照)。
- 7. ヒンジカバーを取り付けます(<u>ヒンジキャップの取り付け</u>を参照)。
- 8. ディスプレイアセンブリを取り付けます([ディスプレイアセンブリの取り付け](file:///C:/data/systems/insduo/ja/sm/display.htm#wp1205821) を参照)
- 9. メモリモジュールを取り付けます ([メモリモジュールの取り付け](file:///C:/data/systems/insduo/ja/sm/memory.htm#wp1198546) を参照)。
- 10. バッテリを取り付けます(バッテリの取り付けを参照)。
- 11. パームレストアセンブリを取り付けます[\(パームレストアセンブリの取り付け](file:///C:/data/systems/insduo/ja/sm/palmrest.htm#wp1063475)を参照)。
- 12. キーボードを取り付けます ([キーボードの取り付け](file:///C:/data/systems/insduo/ja/sm/keyboard.htm#wp1205811) を参照)。
- 13. ラベルドアを取り付けます(<u>ラベルドアの取り付け</u>を参照)。

# 注意: コンピュータの電源を入れる前にすべてのネジを取り付け、コンピュータ内部にネジが残っていないか確認します。コンピュータ内部にネジが残っていると、コンピュータに 損傷を与える恐れがあります。

# バッテリ

**Dell™ Inspiron™ 1090** サービスマニュアル

● [バッテリの取り外し](#page-3-0)

- [バッテリの取り付け](#page-3-1)
- 警告**:** コンピュータ内部の作業を始める前に、お使いのコンピュータに付属しているガイドの安全にお使いいただくための注意事項をお読みください。安全にお使いいただくための ベストプラクティスの追加情報に関しては、規制順守ホームページ **www.dell.com/regulatory\_compliance** をご覧ください。

注意: コンピュータシステムの修理は、資格を持っているサービス技術者のみが行ってください。**Dell™** で認められていない修理による損傷は、保証の対象となりません。

- 注意: 静電気による損傷を避けるため、静電気防止用リストバンドを使用するか、または塗装されていない金属面(コンピュータの背面にあるコネクタなど)に定期的に触れて、静 電気を身体から除去してください。
- 注意: コンピュータへの損傷を防ぐため、本製品専用のバッテリのみを使用してください。他の **Dell** コンピュータ用のバッテリは使用しないでください。

## <span id="page-3-0"></span>バッテリの取り外し

- 1. 作業を開始する前にの手順に従ってください。
- 2. ラベルドアを取り外します([ラベルドアの取り外し](file:///C:/data/systems/insduo/ja/sm/label_do.htm#wp1201059)を参照)。
- 3. キーボードを取り外します (<u>キーボードの取り外し</u>を参照)。
- 4. パームレストアセンブリを取り外します[\(パームレストアセンブリの取り外し](file:///C:/data/systems/insduo/ja/sm/palmrest.htm#wp1044787)を参照)。
- 5. バッテリケーブルをシステム基板のコネクタから外します。
- 6. バッテリをコンピュータベースに固定している 5 本のネジを外します。
- 7. バッテリを持ち上げて、コンピュータベースから外します。

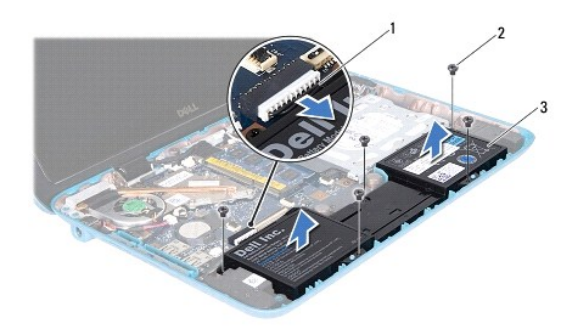

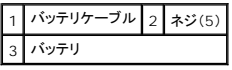

## <span id="page-3-1"></span>バッテリの取り付け

- 1. 作業を開始する前にの手順に従ってください。
- 2. バッテリをコンピュータベースに設置し、コンピュータベースのネジ穴と合わせます。
- 3. バッテリをコンピュータベースに固定する 5 本のネジを取り付けます。
- 4. バッテリケーブルをシステム基板上のコネクタに接続します。
- 5. パームレストアセンブリを取り付けます[\(パームレストアセンブリの取り付け](file:///C:/data/systems/insduo/ja/sm/palmrest.htm#wp1063475)を参照)。
- 6. キーボードを取り付けます(<u>キーボードの取り付け</u>を参照)。
- 7. ラベルドアを取り付けます (<u>ラベルドアの取り付け</u>を参照)。

# 注意: コンピュータの電源を入れる前にすべてのネジを取り付け、コンピュータ内部にネジが残っていないか確認します。コンピュータ内部にネジが残っていると、コンピュータに 損傷を与える恐れがあります。

# 作業を開始する前に

**Dell™ Inspiron™ 1090** サービスマニュアル

- [推奨する工具とツール](#page-5-0)
- [コンピュータの電源を切る](#page-5-1)
- [コンピュータ内部の作業を始める前に](#page-5-2)

このマニュアルでは、お使いのコンピュータのコンポーネントを取り外したり、取り付けたりする手順について説明します。特に指示がない限り、それぞれの手順では次の条件を満たしていることを前提と します。

- 1 [コンピュータの電源を切る](#page-5-1) と [コンピュータ内部の作業を始める前に](#page-5-2) の手順をすでに完了していること。
- l コンピュータに同梱の、安全に関する情報を読んでいること。
- l コンポーネントを交換するか、または別途購入している場合は、取り外し手順と逆の順番で取り付けができること。

### <span id="page-5-0"></span>推奨する工具とツール

このドキュメントで説明する操作には、次のようなツールが必要です。

- l 細めのマイナスドライバ
- l プラスドライバ
- l プラスチックスクライブ
- <sup>l</sup> BIOS 実行プログラムのアップデートは **support.jp.dell.com** で入手できます。

### <span id="page-5-1"></span>コンピュータの電源を切る

#### 注意: データの損失を防ぐため、開いているすべてのファイルを保存してから閉じ、実行中のすべてのプログラムを終了してから、コンピュータの電源を切ります。

- 1. 開いているファイルをすべて保存して閉じ、使用中のプログラムをすべて終了します。
- 2. オペレーティングシステムをシャットダウンするには、**Start**(スタート) をクリックして、**Shut Down**(シャットダウン)をクリックします。
- 3. コンピュータの電源が切れていることを確認します。オペレーティングシステムをシャットダウンしても、コンピュータの電源が自動的に切れない場合は、コンピュータの電源が切れるまで電源ボタ ンを押し続けてください。

### <span id="page-5-2"></span>コンピュータ内部の作業を始める前に

コンピュータの損傷を防ぎ、ご自身を危険から守るため、次の安全に関する注意事項に従ってください。

- 警告**:** コンピュータ内部の作業を始める前に、お使いのコンピュータに付属しているガイドの安全にお使いいただくための注意事項をお読みください。安全にお使いいただくための ベストプラクティスの追加情報に関しては、規制順守ホームページ **www.dell.com/regulatory\_compliance** をご覧ください。
- 注意: 静電気による損傷を避けるため、静電気防止用リストバンドを使用するか、または塗装されていない金属面(コンピュータの背面にあるコネクタなど)に定期的に触れて、静 電気を身体から除去してください。
- 注意 : コンポーネントおよびカードは直接§接点に触れないように慎重に扱います。カード上の部品や接続部分には触れないでください。カードを持つ際は縁を持つか、金属製の<br>取り付けブラケットの部分を持ってください。プロセッサなどの部品を持つ際は、ピンではなく縁を持ってください。
- 注意: コンピュータシステムの修理は、資格を持っているサービス技術者のみが行ってください。**Dell™** で認められていない修理による損傷は、保証の対象となりません。
- 注意 : ケーブルを外すときは、コネクタまたはコネクタのブルタブを持ち、ケーブル自身を引っ張らないでください。ケーブルによっては、ロックタブ付きのコネクタがあるケーブル<br>もあります。このタイプのケーブルを取り外すときは、ロックタブを押し入れてからケーブルを抜きます。コネクタを抜く際には、コネクタピンを曲げないように、まっすぐ引き抜いて<br>ください。また、ケーブルを接続する際は、両方のコネクタの向きが合っていることを確認してください。
- 注意: コンピュータの損傷を防ぐため、コンピュータ内部の作業を始める前に、次の手順を実行します。

1. コンピュータのカバーに傷がつかないように、作業台が平らであり、汚れていないことを確認します。

2. コンピュータ[\(コンピュータの電源を切る](#page-5-1)を参照)と取り付けているデバイスすべての電源を切ります。

- 3. コンピュータ、および取り付けられているすべてのデバイスをコンセントから外します。
- 4. 取り付けられているすべてのデバイスをコンピュータから外します。
- 5. ディスプレイを開き、電源ボタンを押してシステム基板の静電気を除去します。

# 注意 : コンピュータ内部の部品に触れる前に、コンピュータ背面の金属部など塗装されていない金属面に触れて、身体の静電気を除去してください。作業中も、定期的に塗装さ<br>れていない金属面に触れて、内蔵コンポーネントを損傷するおそれのある静電気を逃がしてください。

### **BIOS** のフラッシュ **Dell™ Inspiron™ 1090** サービスマニュアル

アップデートが利用可能な場合やシステム基板を交換する場合に、BIOS のフラッシュが必要な場合があります。BIOS のフラッシュを実行するには、次の手順に従います。

- 1. コンピュータの電源を入れます。
- 2. **support.dell.com/support/downloads** にアクセスします。
- 3. お使いのコンピュータに対応した BIOS アップデートファイルを選択します。

メモ**:**お使いのコンピュータのサービスタグは、コンピュータ底部のラベルに記載されています。

コンピュータのサービスタグがある場合:

- a. **Enter a Tag**(タグを入力) をクリックします。
- b. **Enter a service tag:**(サービスタグを入力) フィールドにコンピュータのサービスタグを入力し、**Go**(実行) をクリックします[。手順](#page-7-0) 4 に進みます。

コンピュータのサービスタグがない場合:

- a. **Select Model**(製品の選択) をクリックします。
- b. **Select Your Product Family**(製品ファミリーの選択) リストで製品のタイプを選択します。
- c. **Select Your Product Line**(製品ラインの選択) リストで製品のブランドを選択します。
- d. **Select Your Product Model**(製品モデルの選択) リストで製品のモデル番号を選択します。

メモ**:**モデルの選択を誤り、もう一度やり直したい場合は、メニューの右上にある **Start Over**(最初からやり直す) をクリックします。

- e. **Confirm**(確認) をクリックします。
- <span id="page-7-0"></span>4. 選択した項目の一覧が画面に表示されます。**BIOS** をクリックします。
- 5. **Download Now**(今すぐダウンロードする) をクリックして、最新の BIOS ファイルをダウンロードします。 **File Download**(ファイルのダウンロード) ウィンドウが表示されます。
- 6. ファイルをデスクトップに保存する場合は、**Save**(保存)をクリックします。ファイルがデスクトップにダウンロードされます。
- 7. **Download Complete**(ダウンロードの完了) ウィンドウが表示されたら、**Close**(閉じる) をクリックします。 デスクトップにファイルのアイコンが表示され、そのファイルにはダウンロードした BIOS アップデートファイルと同じ名前が付いています。
- 8. デスクトップ上のファイルのアイコンをダブルクリックし、画面の指示に従います。

#### カメラモジュール **Dell™ Inspiron™ 1090** サービスマニュアル

**● [カメラモジュールの取り外し](#page-8-0)** 

● [カメラモジュールの取り付け](#page-9-0)

- 警告**:** コンピュータ内部の作業を始める前に、お使いのコンピュータに付属しているガイドの安全にお使いいただくための注意事項をお読みください。安全にお使いいただくための ベストプラクティスの追加情報に関しては、規制順守ホームページ **www.dell.com/regulatory\_compliance** をご覧ください。
- 注意: コンピュータシステムの修理は、資格を持っているサービス技術者のみが行ってください。**Dell™** で認められていない修理による損傷は、保証の対象となりません。
- 注意: 静電気による損傷を避けるため、静電気防止用リストバンドを使用するか、または塗装されていない金属面(コンピュータの背面にあるコネクタなど)に定期的に触れて、静 電気を身体から除去してください。
- △ 注意: コンピュータ内部の作業を始める前に、システム基板への損傷を防ぐため、メインパッテリを取り外します([バッテリの取り外し](file:///C:/data/systems/insduo/ja/sm/battery.htm#wp1442926)を参照)。

# <span id="page-8-0"></span>カメラモジュールの取り外し

- 1. 作業を開始する前にの手順に従ってください。
- 2. ラベルドアを取り外します([ラベルドアの取り外し](file:///C:/data/systems/insduo/ja/sm/label_do.htm#wp1201059)を参照)。
- 3. キーボードを取り外します (キーボードの取り外しを参照)。
- 4. パームレストアセンブリを取り外します[\(パームレストアセンブリの取り外し](file:///C:/data/systems/insduo/ja/sm/palmrest.htm#wp1044787)を参照)。
- 5. バッテリを取り外します ([バッテリの取り外し](file:///C:/data/systems/insduo/ja/sm/battery.htm#wp1442926)を参照)。
- 6. メモリモジュールを取り外します ([メモリモジュールの取り外し](file:///C:/data/systems/insduo/ja/sm/memory.htm#wp1180211)を参照)。
- 7. ディスプレイアセンブリを取り外します (ディスプレイアセンブリの取り外しを参照)。
- 8. ヒンジキャップを取り外します ([ヒンジキャップの取り外し](file:///C:/data/systems/insduo/ja/sm/display.htm#wp1220029)を参照)。
- 9. ディスプレイベゼルを取り外します[\(ディスプレイベゼルの取り外し](file:///C:/data/systems/insduo/ja/sm/display.htm#wp1212652)を参照)。
- 10. ディスプレイヒンジを取り外します(ディスプレイヒンジの取り外しを参照)。
- 11. ディスプレイパネルを取り外します[\(ディスプレイパネルの取り外し](file:///C:/data/systems/insduo/ja/sm/display.htm#wp1202918)を参照)。

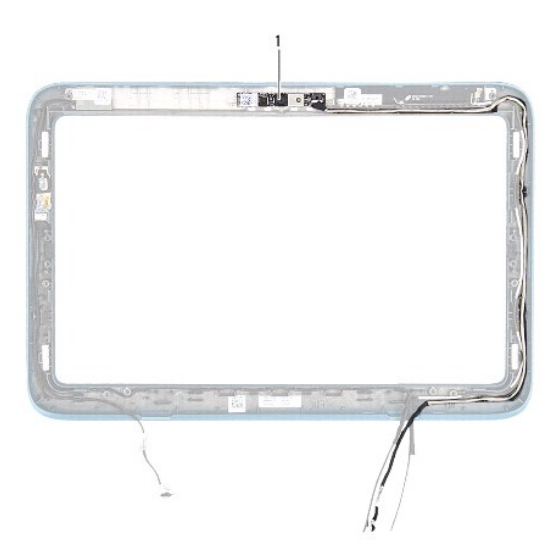

#### 1 カメラモジュール

- 12. カメラケーブルの配線経路をメモしておき、ケーブルをカメラモジュールのコネクタから外します。
- 13. カメラモジュールをディスプレイフレームから持ち上げます。

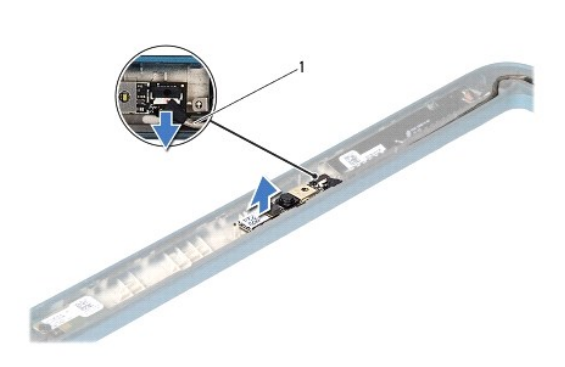

1 カメラケーブル

## <span id="page-9-0"></span>カメラモジュールの取り付け

- 1. 作業を開始する前にの手順に従ってください。
- 2. ディスプレイフレームの位置合わせポストを使用して、カメラモジュールを設置します。
- 3. カメラケーブルをカメラモジュールのコネクタに配線して接続します。
- 4. ディスプレイパネルを取り付けます[\(ディスプレイパネルの取り付け](file:///C:/data/systems/insduo/ja/sm/display.htm#wp1220688)</u>を参照)。
- 5. ディスプレイヒンジを取り付けます([ディスプレイヒンジの取り付け](file:///C:/data/systems/insduo/ja/sm/display.htm#wp1219761)を参照)。
- 6. ディスプレイベゼルを取り付けます[\(ディスプレイベゼルの取り付け](file:///C:/data/systems/insduo/ja/sm/display.htm#wp1217829)を参照)。
- 7. ヒンジカバーを取り付けます (ヒンジキャップの取り付けを参照)。
- 8. ディスプレイアセンブリを取り付けます([ディスプレイアセンブリの取り付け](file:///C:/data/systems/insduo/ja/sm/display.htm#wp1205821) を参照)
- 9. メモリモジュールを取り付けます ([メモリモジュールの取り付け](file:///C:/data/systems/insduo/ja/sm/memory.htm#wp1198546)を参照)。
- 10. バッテリを取り付けます(バッテリの取り付けを参照してください)。
- 11. パームレストアセンブリを取り付けます[\(パームレストアセンブリの取り付け](file:///C:/data/systems/insduo/ja/sm/palmrest.htm#wp1063475)を参照)。
- 12. キーボードを取り付けます(<u>キーボードの取り付け</u>を参照)。
- 13. ラベルドアを取り付けます (ラベルドアの取り付け</u>を参照)。

# 注意: コンピュータの電源を入れる前にすべてのネジを取り付け、コンピュータ内部にネジが残っていないか確認します。コンピュータ内部にネジが残っていると、コンピュータに 損傷を与える恐れがあります。

コイン型バッテリ **Dell™ Inspiron™ 1090** サービスマニュアル

● [コイン型バッテリの取り外し](#page-11-0)

● [コイン型バッテリの取り付け](#page-11-1)

- 警告**:** コンピュータ内部の作業を始める前に、お使いのコンピュータに付属しているガイドの安全にお使いいただくための注意事項をお読みください。安全にお使いいただくための ベストプラクティスの追加情報に関しては、規制順守ホームページ **www.dell.com/regulatory\_compliance** をご覧ください。
- 注意: コンピュータシステムの修理は、資格を持っているサービス技術者のみが行ってください。**Dell™** で認められていない修理による損傷は、保証の対象となりません。
- 注意: 静電気による損傷を避けるため、静電気防止用リストバンドを使用するか、または塗装されていない金属面(コンピュータの背面にあるコネクタなど)に定期的に触れて、静 電気を身体から除去してください。
- <u>△</u> 注意: コンピュータ内部の作業を始める前に、システム基板への損傷を防ぐため、メインパッテリを取り外します(<u>パッテリの取り外し</u> を参照)。

# <span id="page-11-0"></span>コイン型バッテリの取り外し

- 1. 作業を開始する前にの手順に従ってください。
- 2. ラベルドアを取り外します([ラベルドアの取り外し](file:///C:/data/systems/insduo/ja/sm/label_do.htm#wp1201059)を参照)。
- 3. キーボードを取り外します (キーボードの取り外しを参照)。
- 4. パームレストアセンブリを取り外します[\(パームレストアセンブリの取り外し](file:///C:/data/systems/insduo/ja/sm/palmrest.htm#wp1044787)を参照)。
- 5. バッテリを取り外します ([バッテリの取り外し](file:///C:/data/systems/insduo/ja/sm/battery.htm#wp1442926)を参照)。
- 6. メモリモジュールを取り外します ([メモリモジュールの取り外し](file:///C:/data/systems/insduo/ja/sm/memory.htm#wp1180211)を参照)。
- 7. プラスチックスクライブを使ってコイン型バッテリを持ち上げ、システム基板のバッテリソケットから取り外します。
- 8. コイン型バッテリを、システム基板のソケットから取り出します。

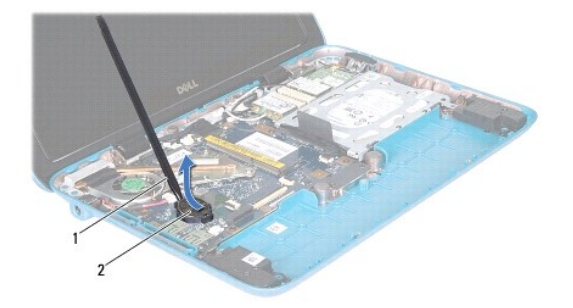

1 プラスチックスクライブ 2 コイン型バッテリ

## <span id="page-11-1"></span>コイン型バッテリの取り付け

1. 作業を開始する前にの手順に従ってください。

- 2. プラス側を上にして、コイン型バッテリをシステム基板のバッテリソケットにはめ込みます。
- 3. メモリモジュールを取り付けます ([メモリモジュールの取り付け](file:///C:/data/systems/insduo/ja/sm/memory.htm#wp1198546) を参照)。
- 4. バッテリを取り付けます(<u>バッテリの取り付け</u>を参照)。
- 5. パームレストアセンブリを取り付けます[\(パームレストアセンブリの取り付け](file:///C:/data/systems/insduo/ja/sm/palmrest.htm#wp1063475)を参照)。
- 6. キーボードを取り付けます(<u>キーボードの取り付け</u>を参照)。
- 7. ラベルドアを取り付けます(<u>ラベルドアの取り付け</u>を参照)。

# 注意: コンピュータの電源を入れる前にすべてのネジを取り付け、コンピュータ内部にネジが残っていないか確認します。コンピュータ内部にネジが残っていると、コンピュータに 損傷を与える恐れがあります。

## **AC** アダプタコネクタ **Dell™ Inspiron™ 1090** サービスマニュアル

● AC [アダプタコネクタの取り外し](#page-13-0) ● AC [アダプタコネクタの取り付け](#page-13-1)

- 警告**:** コンピュータ内部の作業を始める前に、お使いのコンピュータに付属しているガイドの安全にお使いいただくための注意事項をお読みください。安全にお使いいただくための ベストプラクティスの追加情報に関しては、規制順守ホームページ **www.dell.com/regulatory\_compliance** をご覧ください。
- 注意: コンピュータシステムの修理は、資格を持っているサービス技術者のみが行ってください。**Dell™** で認められていない修理による損傷は、保証の対象となりません。
- 注意 : 静電気による損傷を避けるため、静電気防止用リストバンドを使用するか、または塗装されていない金属面 (コンピュータの背面にあるコネクタなど) に定期的に触れて、静<br>電気を身体から除去してください。
- <u>△</u> 注意 : コンピュータ内部の作業を始める前に、システム基板への損傷を防ぐため、メインパッテリを取り外します(<u>パッテリの取り外し</u> を参照)。

# <span id="page-13-0"></span>**AC** アダプタコネクタの取り外し

- 1. 作業を開始する前にの手順に従ってください。
- 2. ラベルドアを取り外します([ラベルドアの取り外し](file:///C:/data/systems/insduo/ja/sm/label_do.htm#wp1201059)を参照)。
- 3. キーボードを取り外します (キーボードの取り外しを参照)。
- 4. パームレストアセンブリを取り外します [\(パームレストアセンブリの取り外し](file:///C:/data/systems/insduo/ja/sm/palmrest.htm#wp1044787)を参照)。
- 5. バッテリを取り外します ([バッテリの取り外し](file:///C:/data/systems/insduo/ja/sm/battery.htm#wp1442926)を参照)。
- 6. メモリモジュールを取り外します ([メモリモジュールの取り外し](file:///C:/data/systems/insduo/ja/sm/memory.htm#wp1180211)を参照)。
- 7. AC アダプタコネクタケーブルをシステム基板のコネクタから取り外します。
- 8. AC アダプタコネクタケーブルの配線をメモしてからケーブルを配線ガイドから外します。
- 9. AC アダプタコネクタをシステム基板から持ち上げます。

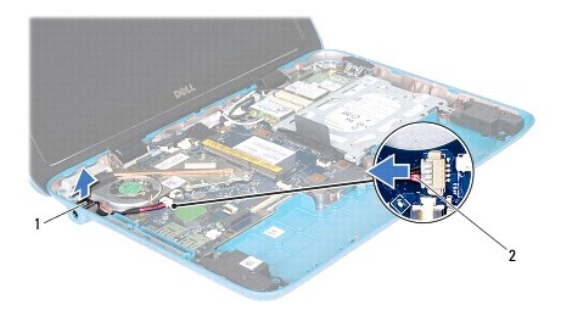

1 AC アダプタコネクタ 2 AC アダプタコネクタケーブル

# <span id="page-13-1"></span>**AC** アダプタコネクタの取り付け

- 1. [作業を開始する前に](file:///C:/data/systems/insduo/ja/sm/before.htm#wp1435071) の手順に従ってください。
- 2. AC アダプタコネクタをコンピュータベースに設置します。
- 3. AC アダプタコネクタケーブルを配線ガイドに通して配線します。
- 4. AC アダプタコネクタケーブルをシステム基板のコネクタに取り付けます。
- 5. メモリモジュールを取り付けます (<u>[メモリモジュールの取り付け](file:///C:/data/systems/insduo/ja/sm/memory.htm#wp1198546)</u>を参照)。
- 6. バッテリを取り付けます(バッテリの取り付けを参照)。
- 7. パームレストアセンブリを取り付けます[\(パームレストアセンブリの取り付け](file:///C:/data/systems/insduo/ja/sm/palmrest.htm#wp1063475)を参照)。
- 8. キーボードを取り付けます (<u>キーボードの取り付け</u>を参照)。
- 9. ラベルドアを取り付けます (<u>ラベルドアの取り付け</u>を参照)。

# 注意: コンピュータの電源を入れる前にすべてのネジを取り付け、コンピュータ内部にネジが残っていないか確認します。コンピュータ内部にネジが残っていると、コンピュータに 損傷を与える恐れがあります。

## ディスプレイ **Dell™ Inspiron™ 1090** サービスマニュアル

● [ディスプレイアセンブリ](#page-15-0)

- [ヒンジキャップ](#page-17-0)
- [ディスプレイベゼル](#page-17-1)
- [ディスプレイヒンジ](#page-18-0)
- [ディスプレイパネル](#page-19-0)
- [ディスプレイケーブル](#page-21-0)
- 警告**:** コンピュータ内部の作業を始める前に、お使いのコンピュータに付属しているガイドの安全にお使いいただくための注意事項をお読みください。安全にお使いいただくための ベストプラクティスの追加情報に関しては、規制順守ホームページ **www.dell.com/regulatory\_compliance** をご覧ください。

注意: コンピュータシステムの修理は、資格を持っているサービス技術者のみが行ってください。**Dell™** で認められていない修理による損傷は、保証の対象となりません。

注意: 静電気による損傷を避けるため、静電気防止用リストバンドを使用するか、または塗装されていない金属面(コンピュータの背面にあるコネクタなど)に定期的に触れて、静 電気を身体から除去してください。

 $\bigwedge$  注意: コンピュータ内部の作業を始める前に、システム基板への損傷を防ぐため、メインパッテリを取り外します(バッテリの取り外しを参照)。

# <span id="page-15-0"></span>ディスプレイアセンブリ

# <span id="page-15-1"></span>ディスプレイアセンブリの取り外し

- 1. [作業を開始する前に](file:///C:/data/systems/insduo/ja/sm/before.htm#wp1435071) の手順に従ってください。
- 2. ラベルドアを取り外します([ラベルドアの取り外し](file:///C:/data/systems/insduo/ja/sm/label_do.htm#wp1201059)を参照)。
- 3. キーボードを取り外します (キーボードの取り外しを参照)。
- 4. パームレストアセンブリを取り外します[\(パームレストアセンブリの取り外し](file:///C:/data/systems/insduo/ja/sm/palmrest.htm#wp1044787)を参照)。
- 5. バッテリを取り外します([バッテリの取り外し](file:///C:/data/systems/insduo/ja/sm/battery.htm#wp1442926)を参照)。
- 6. メモリモジュールを取り外します([メモリモジュールの取り外し](file:///C:/data/systems/insduo/ja/sm/memory.htm#wp1180211) を参照)。
- 7. アンテナケーブルをミニカードから外します。
- 8. 環境照明センサーのケーブル、タッチスクリーンケーブル、ディスプレイケーブル、およびカメラケーブルをシステム基板のそれぞれのコネクタから外します。
- 9. これらのケーブルを配線ガイドから外す前に、環境照明センサー、タッチスクリーンケーブル、ディスプレイケーブル、およびカメラケーブルの配線経路をメモしてください。
- 10. ミニカードアンテナケーブルの配線をメモし、ケーブルを配線ガイドから外します。

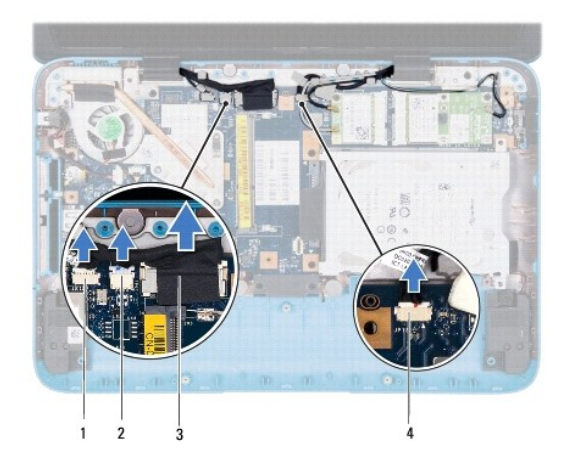

![](_page_16_Picture_109.jpeg)

- 11. ディスプレイアセンブリをコンピューターベースに固定する 2 本のネジを外します。
- 12. ディスプレイアセンブリを持ち上げながら、コンピューターから外します。

![](_page_16_Picture_4.jpeg)

1 ディスプレイアセンブリ 2 ネジ(2)

# <span id="page-16-0"></span>ディスプレイアセンブリの取り付け

- 1. <u>作業を開始する前に</u> の手順に従ってください。
- 2. ディスプレイアセンブリを配置し、コンピュータベースにディスプレイアセンブリを固定する 2 本のネジを取り付けます。
- 3. 環境照明センサーのケーブル、タッチスクリーンケーブル、ディスプレイケーブル、およびカメラケーブルを配線ガイドに通して配線します。
- 4. 環境照明センサーのケーブル、タッチスクリーンケーブル、ディスプレイケーブル、およびカメラケーブルをシステム基板のそれぞれのコネクタに接続します。
- 5. ミニカードのアンテナケーブルを配線ガイドに従って配線します。
- 6. 適切なアンテナケーブルをコンピュータのミニカードに接続します[\(ミニカードの取り付け](file:///C:/data/systems/insduo/ja/sm/minicard.htm#wp1181828)を参照)。
- 7. メモリモジュールを取り付けます ([メモリモジュールの取り付け](file:///C:/data/systems/insduo/ja/sm/memory.htm#wp1198546) を参照)。
- 8. バッテリを取り付けます(バッテリの取り付けを参照)。
- 9. パームレストアセンブリを取り付けます[\(パームレストアセンブリの取り付け](file:///C:/data/systems/insduo/ja/sm/palmrest.htm#wp1063475)を参照)。
- 10. キーボードを取り付けます (<u>キーボードの取り付け</u>を参照)。
- 11. ラベルドアを取り付けます(ラベルドアの取り付けを参照)。

# 注意: コンピュータの電源を入れる前にすべてのネジを取り付け、コンピュータ内部にネジが残っていないか確認します。コンピュータ内部にネジが残っていると、コンピュータに 損傷を与える恐れがあります。

## <span id="page-17-0"></span>ヒンジキャップ

### <span id="page-17-2"></span>ヒンジキャップの取り外し

- 1. [作業を開始する前に](file:///C:/data/systems/insduo/ja/sm/before.htm#wp1435071) の手順に従ってください。
- 2. ディスプレイアセンブリを取り外します(ディスプレイアセンブリの取り外しを参照)。
- 3. ヒンジキャップを押し上げて、ヒンジキャップタブをディスプレイフレームから解除します。ヒンジキャップの下側に配線されているケーブルの配線経路をメモしておきます。

![](_page_17_Picture_10.jpeg)

1 ヒンジカバー(2)

### <span id="page-17-3"></span>ヒンジキャップの取り付け

- 1. ケーブルをディスプレイヒンジ上に設置します。
- 2. ヒンジキャップを所定の位置に設置し、カチッとはめ込みます。
- 3. ディスプレイアセンブリを取り付けます(ディスプレイアセンブリの取り付けを参照)

注意: コンピュータの電源を入れる前にすべてのネジを取り付け、コンピュータ内部にネジが残っていないか確認します。コンピュータ内部にネジが残っていると、コンピュータに 損傷を与える恐れがあります。

# <span id="page-17-1"></span>ディスプレイベゼル

## <span id="page-17-4"></span>ディスプレイベゼルの取り外し

- 1. 作業を開始する前にの手順に従ってください。
- 2. ディスプレイアセンブリを取り外します(ディスプレイアセンブリの取り外しを参照)。
- 3. ヒンジキャップを取り外します ([ヒンジキャップの取り外し](#page-17-2)を参照)。

### △ 注意: ディスプレイベゼルは非常に壊れやすい部品です。ディスプレイのベゼルへの損傷を防ぐため、取り外しには注意してください。

4. プラスチックスクライブを使用して、ディスプレイベゼルの内側の端をてこの要領でディスプレイフレームから慎重に持上げます。

![](_page_18_Picture_5.jpeg)

|             | : ┃ディスプレイフレーム ┃2 ┃ プラスチックスクライブ ┃ |
|-------------|----------------------------------|
| 3 ディスプレイベゼル |                                  |

5. ディスプレイフレームからディスプレイベゼルを持ち上げます。

## <span id="page-18-1"></span>ディスプレイベゼルの取り付け

- 1. <u>作業を開始する前に</u> の手順に従ってください。
- 2. ディスプレイベゼルをディスプレイフレームに揃え、所定の位置に慎重にカチッとはめ込みます。
- 3. ヒンジカバーを取り付けます (ヒンジキャップの取り付けを参照)。
- 4. ディスプレイアセンブリを取り付けます(ディスプレイアセンブリの取り付けを参照)

注意: コンピュータの電源を入れる前にすべてのネジを取り付け、コンピュータ内部にネジが残っていないか確認します。コンピュータ内部にネジが残っていると、コンピュータに 損傷を与える恐れがあります。

# <span id="page-18-0"></span>ディスプレイヒンジ

### <span id="page-18-2"></span>ディスプレイヒンジの取り外し

- 1. <u>作業を開始する前に</u> の手順に従ってください。
- 2. ディスプレイアセンブリを取り外します(ディスプレイアセンブリの取り外しを参照)。
- 3. ヒンジキャップを取り外します ([ヒンジキャップの取り外し](#page-17-2)を参照)。
- 4. ディスプレイベゼルを取り外します[\(ディスプレイベゼルの取り外し](#page-17-4) を参照)。
- 5. 環境照明センサーのケーブル、タッチスクリーンケーブル、ディスプレイケーブル、およびカメラケーブルの配線経路をメモします。
- 6. ヒンジをディスプレイフレームに固定している 4 本のネジ(ディスプレイヒンジごとに 2 本ずつ)を外します。
- 7. ディスプレイフレームからディスプレイヒンジを持ち上げます。

![](_page_19_Picture_4.jpeg)

1 ディスプレイヒンジ(2) 2 ネジ(4)

### <span id="page-19-1"></span>ディスプレイヒンジの取り付け

- 1. [作業を開始する前に](file:///C:/data/systems/insduo/ja/sm/before.htm#wp1435071) の手順に従ってください。
- 2. 環境照明センサーのケーブル、タッチスクリーンケーブル、ディスプレイケーブル、およびカメラケーブルを配線ガイドに通して配線します。
- 3. ディスプレイフレームの位置合わせポストを使用して、ディスプレイヒンジを所定の位置に設定します。
- 4. ヒンジをディスプレイフレームに固定している、4 本のネジ(ヒンジごとに 2 本ずつ)を取り付けます。
- 5. ディスプレイベゼルを取り付けます[\(ディスプレイベゼルの取り付け](#page-18-1)を参照)。
- 6. ヒンジカバーを取り付けます (ヒンジキャップの取り付けを参照)。
- 7. ディスプレイアセンブリを取り付けます([ディスプレイアセンブリの取り付け](#page-16-0) を参照)

# 注意: コンピュータの電源を入れる前にすべてのネジを取り付け、コンピュータ内部にネジが残っていないか確認します。コンピュータ内部にネジが残っていると、コンピュータに 損傷を与える恐れがあります。

# <span id="page-19-0"></span>ディスプレイパネル

# <span id="page-19-2"></span>ディスプレイパネルの取り外し

- 1. <u>作業を開始する前に</u> の手順に従ってください。
- 2. ディスプレイアセンブリを取り外します(ディスプレイアセンブリの取り外しを参照)。
- 3. ヒンジキャップを取り外します ([ヒンジキャップの取り外し](#page-17-2)を参照)。
- 4. ディスプレイベゼルを取り外します[\(ディスプレイベゼルの取り外し](#page-17-4) を参照)。
- 5. ディスプレイヒンジを取り外します (ディスプレイヒンジの取り外しを参照)。
- 6. ディスプレイパネルをディスプレイフレームに固定している 6 本のネジを外します。
- 7. ディスプレイケーブルの配線経路をメモしてから、配線ガイドから外します。

![](_page_20_Picture_2.jpeg)

![](_page_20_Picture_77.jpeg)

8. ディスプレイパネルヒンジブラケット 2 個を、ディスプレイパネルから取り外します。

![](_page_20_Picture_5.jpeg)

1 ディスプレイパネルヒンジブラケット(2)

- 9. ディスプレイ背面カバーをディスプレイパネルに固定しているネジ 8 本 を取り外します。
- 10. 指先を使用してディスプレイ背面カバーをてこの要領で慎重に持ち上げ、ディスプレイパネルから外します。

![](_page_21_Picture_0.jpeg)

1 ネジ(8) 2 ディスプレイ背面カバー

## <span id="page-21-1"></span>ディスプレイパネルの取り付け

- 1. 作業を開始する前にの手順に従ってください。
- 2. ディスプレイ背面カバーをディスプレイパネルに合わせて、所定の位置にカチッとはめ込みます。
- 3. ディスプレイ背面カバーをディスプレイパネルに固定する 8 本のネジを取り付けます。
- 4. ディスプレイパネルヒンジブラケットを取り付けます。
- 5. ディスプレイパネルヒンジブラケットの穴をディスプレイフレームのガイドポストに合わせ、所定の位置に設置します。
- 6. ディスプレイケーブルを配線ガイドに通して配線します。
- 7. ディスプレイパネルをディスプレイフレームに固定する 6 本のネジを取り付けます。
- 8. ディスプレイヒンジを取り付けます([ディスプレイヒンジの取り付け](#page-19-1)を参照)。
- 9. ディスプレイベゼルを取り付けます[\(ディスプレイベゼルの取り付け](#page-18-1)を参照)。
- 10. ヒンジカバーを取り付けます (ヒンジキャップの取り付けを参照)。
- 11. ディスプレイアセンブリを取り付けます(ディスプレイアセンブリの取り付けを参照)

# 注意: コンピュータの電源を入れる前にすべてのネジを取り付け、コンピュータ内部にネジが残っていないか確認します。コンピュータ内部にネジが残っていると、コンピュータに 損傷を与える恐れがあります。

# <span id="page-21-0"></span>ディスプレイケーブル

## ディスプレイケーブルの取り外し

- 1. 作業を開始する前にの手順に従ってください。
- 2. ディスプレイアセンブリを取り外します([ディスプレイアセンブリの取り外し](#page-15-1) を参照)。
- 3. ヒンジキャップを取り外します ([ヒンジキャップの取り外し](#page-17-2)を参照)。
- 4. ディスプレイベゼルを取り外します[\(ディスプレイベゼルの取り外し](#page-17-4) を参照)。
- 5. ディスプレイヒンジを取り外します(ディスプレイヒンジの取り外しを参照)。
- 6. ディスプレイパネルを取り外します[\(ディスプレイパネルの取り外し](#page-19-2)を参照)。
- 7. ディスプレイパネルを裏返します。
- 8. タッチスクリーンケーブルを、ディスプレイパネルのコネクタから外します。

#### **△ 注意: 2 個のディスプレイパネルヒンジはディスプレイケーブルの一部になっているため、個別に外すことはできません。**

- 9. ディスプレイパネルヒンジを押し出して、ヒンジのタブをディスプレイパネルのスロットから解除します。
- 10. ディスプレイパネルヒンジを持ち上げてプルタブを引き、ディスプレイケーブルをディスプレイパネルのコネクタから外します。

![](_page_22_Picture_7.jpeg)

![](_page_22_Picture_151.jpeg)

11. ディスプレイケーブルをディスプレイパネルから慎重に取り外します。

# ディスプレイケーブルの取り付け

- 1. [作業を開始する前に](file:///C:/data/systems/insduo/ja/sm/before.htm#wp1435071) の手順に従ってください。
- 2. ディスプレイパネルヒンジのタブをディスプレイパネルのスロットに差し込み、ヒンジを所定の位置にセットします。
- 3. ディスプレイケーブルとタッチスクリーンケーブルを、ディスプレイパネルのコネクタに接続します。
- 4. ディスプレイパネルを裏返します。
- 5. ディスプレイパネルを取り付けます[\(ディスプレイパネルの取り付け](#page-21-1)を参照)。
- 6. ディスプレイヒンジを取り付けます([ディスプレイヒンジの取り付け](#page-19-1)を参照)。
- 7. ディスプレイベゼルを取り付けます[\(ディスプレイベゼルの取り付け](#page-18-1) を参照)。
- 8. ヒンジカバーを取り付けます (ヒンジキャップの取り付けを参照)。

9. ディスプレイアセンブリを取り付けます(ディスプレイアセンブリの取り付けを参照)。

注意: コンピュータの電源を入れる前にすべてのネジを取り付け、コンピュータ内部にネジが残っていないか確認します。コンピュータ内部にネジが残っていると、コンピュータに 損傷を与える恐れがあります。

![](_page_24_Picture_1.jpeg)

● [ハードディスクドライブアセンブリの取り付け](#page-25-0)

- 警告**:** コンピュータ内部の作業を始める前に、お使いのコンピュータに付属しているガイドの安全にお使いいただくための注意事項をお読みください。安全にお使いいただくための ベストプラクティスの追加情報に関しては、規制順守ホームページ **www.dell.com/regulatory\_compliance** をご覧ください。
- 警告**:** ドライブが高温のときにハードディスクドライブをコンピュータから取り外す場合、ハードディスクドライブの金属製ハウジングには 触れないでください。
- 注意: コンピュータシステムの修理は、資格を持っているサービス技術者のみが行ってください。**Dell™** で認められていない修理による損傷は、保証の対象となりません。
- 注意: 静電気による損傷を避けるため、静電気防止用リストバンドを使用するか、または塗装されていない金属面(コンピュータの背面にあるコネクタなど)に定期的に触れて、静 電気を身体から除去してください。
- △ 注意: コンピュータ内部の作業を始める前に、システム基板への損傷を防ぐため、メインパッテリを取り外します(バッテリの取り外しを参照)。
- 注意 : データの損失を防ぐため、 ハードディスクドライブアセンブリを取り外す前に必ずコンピュータの電源を切ってください(<u>コンピュータの電源を切る</u> を参照) 。コンピュータの<br>電源が入っているとき、またはスリープ状態のときに、 ハードディスクドライブを取り外さないでください。
- △ 注意: ハードディスクドライブは大変壊れやすい部品です。ハードディスクドライブの取り扱いには注意してください。
- **シンキ:** デルではデル製品以外のハードディスクドライブに対する互換性の保証およびサポートの提供は行っておりません。
- **メモ:** デル製品以外のハードディスクドライブを取り付ける場合は、オペレーティングシステム、ドライバ、およびユーティリティを新しいハードディスクドライブにインストールする必要があります。

## <span id="page-24-0"></span>ハードディスクドライブアセンブリの取り外し

- 1. [作業を開始する前に](file:///C:/data/systems/insduo/ja/sm/before.htm#wp1435071) の手順に従ってください。
- 2. ラベルドアを取り外します([ラベルドアの取り外し](file:///C:/data/systems/insduo/ja/sm/label_do.htm#wp1201059)を参照)。
- 3. キーボードを取り外します (キーボードの取り外しを参照)。
- 4. パームレストアセンブリを取り外します [\(パームレストアセンブリの取り外し](file:///C:/data/systems/insduo/ja/sm/palmrest.htm#wp1044787)を参照)。
- 5. バッテリを取り外します ([バッテリの取り外し](file:///C:/data/systems/insduo/ja/sm/battery.htm#wp1442926)を参照)。
- 6. メモリモジュールを取り外します([メモリモジュールの取り外し](file:///C:/data/systems/insduo/ja/sm/memory.htm#wp1180211) を参照)。
- 7. ハードディスクドライブアセンブリをコンピュータベースに固定しているネジを外します。
- 8. プルタブを使ってハードディスクドライブアセンブリを右にスライドさせ、システム基板上のコネクタからハードディスクドライブアセンブリを外します。
- 9. コンピュータからハードディスクドライブアセンブリを持ち上げます。

![](_page_24_Picture_22.jpeg)

![](_page_25_Picture_159.jpeg)

10. ハードディスクドライブをハードディスクドライブブラケットに固定している 4 本のネジを外します。

11. ハードディスクドライブブラケットを持ち上げてハードディスクドライブから取り外します。

![](_page_25_Picture_3.jpeg)

1 ハードディスクドライブブラケット 2 ネジ(4)

## <span id="page-25-0"></span>ハードディスクドライブアセンブリの取り付け

- 1. [作業を開始する前に](file:///C:/data/systems/insduo/ja/sm/before.htm#wp1435071) の手順に従ってください。
- 2. 新しいハーディスクドドライブをパッケージから取り出します。 ハードディスクドライブを保管するためや配送のために、梱包を保管しておいてください。
- 3. ハードディスクドライブをハードディスクドライブブラケットに置きます。
- 4. ハードディスクドライブをハードディスクドライブブラケットに固定する 4 本のネジを取り付けます。
- 5. ハードディスクドライブアセンブリをコンピュータベースに置きます。
- 6. ハードディスクドライブアセンブリを左側に押して、システム基板上のコネクタに接続します。
- 7. ハードディスクドライブアセンブリをコンピュータベースに固定するネジを取り付けます。
- 8. メモリモジュールを取り付けます([メモリモジュールの取り付け](file:///C:/data/systems/insduo/ja/sm/memory.htm#wp1198546)を参照)。
- 9. バッテリを取り付けます(<u>バッテリの取り付け</u>を参照)。
- 10. パームレストアセンブリを取り付けます[\(パームレストアセンブリの取り付け](file:///C:/data/systems/insduo/ja/sm/palmrest.htm#wp1063475)を参照)。
- 11. キーボードを取り付けます (キーボードの取り付けを参照)。
- 12. ラベルドアを取り付けます(<u>ラベルドアの取り付け</u>を参照)。

# 注意 : コンピュータの電源を入れる前にすべてのネジを取り付け、コンピュータ内部にネジが残っていないか確認します。コンピュータ内部にネジが残っていると、コンピュータに<br>損傷を与える恐れがあります。

### プロセッサファンおよびヒートシンクアセンブリ **Dell™ Inspiron™ 1090** サービスマニュアル

● [プロセッサファンおよびヒートシンクアセンブリの取り外し](#page-26-0)

● [プロセッサファンおよびヒートシンクアセンブリの取り付け](#page-26-1)

- 警告**:** コンピュータ内部の作業を始める前に、お使いのコンピュータに付属しているガイドの安全にお使いいただくための注意事項をお読みください。安全にお使いいただくための ベストプラクティスの追加情報に関しては、規制順守ホームページ **www.dell.com/regulatory\_compliance** をご覧ください。
- 警告: ヒートシンクが熱い時にプロセッサファンとヒートシンクアセンブリをコンピュータから取り外す場合、プロセッサファンとヒートシンクアセンブリの金属ハウジングに触れない<br>でください。
- 注意: コンピュータシステムの修理は、資格を持っているサービス技術者のみが行ってください。**Dell™** で認められていない修理による損傷は、保証の対象となりません。
- 注意 : 静電気による損傷を避けるため、静電気防止用リストバンドを使用するか、または塗装されていない金属面 (コンピュータの背面にあるコネクタなど) に定期的に触れて、静<br>電気を身体から除去してください。
- <u>△</u> 注意: コンピュータ内部の作業を始める前に、システム基板への損傷を防ぐため、メインパッテリを取り外します(<u>パッテリの取り外し</u> を参照)。

# <span id="page-26-0"></span>プロセッサファンおよびヒートシンクアセンブリの取り外し

- 1. 作業を開始する前にの手順に従ってください。
- 2. ラベルドアを取り外します([ラベルドアの取り外し](file:///C:/data/systems/insduo/ja/sm/label_do.htm#wp1201059)を参照)。
- 3. キーボードを取り外します (キーボードの取り外しを参照)。
- 4. パームレストアセンブリを取り外します [\(パームレストアセンブリの取り外し](file:///C:/data/systems/insduo/ja/sm/palmrest.htm#wp1044787)を参照)。
- 5. バッテリを取り外します ([バッテリの取り外し](file:///C:/data/systems/insduo/ja/sm/battery.htm#wp1442926)を参照)。
- 6. メモリモジュールを取り外します([メモリモジュールの取り外し](file:///C:/data/systems/insduo/ja/sm/memory.htm#wp1180211) を参照)。
- 7. プロセッサファンおよびヒートシンクアセンブリのケーブルを、システム基板のコネクタから外します。
- 8. プロセッサヒートシンク上に表示されている順番に従って、プロセッサファンとヒートシンクアセンブリをシステム基板に固定している 3 本のネジを緩めます。
- 9. プロセッサファンおよびヒートシンクアセンブリを、システム基板から持ち上げます。

![](_page_26_Picture_19.jpeg)

1 プロセッサファンおよびヒートシンクアセンブリ 2 ネジ(3) 3 プロセッサファンおよびヒートシンクアセンブリのケーブル

<span id="page-26-1"></span>プロセッサファンおよびヒートシンクアセンブリの取り付け

メモ**:** 元のプロセッサファンおよびヒートシンクを共に再び取り付ける場合は、サーマルグリースを再利用できます。プロセッサファンとヒートシンクを交換する場合は、熱伝導性を確実にするため に、キットに同梱のサーマルグリースを使用してください。

- 1. <u>作業を開始する前に</u> の手順に従ってください。
- 2. プロセッサファンおよびヒートシンクアセンブリの底面からサーマルグリースを拭き取り、もう一度塗布します。
- 3. プロセッサファンおよびヒートシンクアセンブリの 3 本のネジをシステム基板のネジ穴と合わせ、プロセッサヒートシンク上に表示されている順番に従ってネジを締めます。
- 4. プロセッサファンおよびヒートシンクアセンブリのケーブルを、システム基板のコネクタに接続します。
- 5. メモリモジュールを取り付けます([メモリモジュールの取り付け](file:///C:/data/systems/insduo/ja/sm/memory.htm#wp1198546) を参照)。
- 6. バッテリを取り付けます(バッテリの取り付けを参照してください)。
- 7. パームレストアセンブリを取り付けます[\(パームレストアセンブリの取り付け](file:///C:/data/systems/insduo/ja/sm/palmrest.htm#wp1063475) を参照)。
- 8. キーボードを取り付けます(キーボードの取り付けを参照)。
- 9. ラベルドアを取り付けます(ラベルドアの取り付けを参照)。

# 注意: コンピュータの電源を入れる前にすべてのネジを取り付け、コンピュータ内部にネジが残っていないか確認します。コンピュータ内部にネジが残っていると、コンピュータに 損傷を与える恐れがあります。

コネクタカバー **Dell™ Inspiron™ 1090** サービスマニュアル

● [コネクタカバーの取り外し](#page-28-0)

- [コネクタカバーの取り付け](#page-28-1)
- 警告**:** コンピュータ内部の作業を始める前に、お使いのコンピュータに付属しているガイドの安全にお使いいただくための注意事項をお読みください。安全にお使いいただくための ベストプラクティスの追加情報に関しては、規制順守ホームページ **www.dell.com/regulatory\_compliance** をご覧ください。
- 注意 : 静電気による損傷を避けるため、静電気防止用リストバンドを使用するか、または塗装されていない金属面 (コンピュータの背面にあるコネクタなど) に定期的に触れて、静<br>電気を身体から除去してください。
- 注意: コンピュータシステムの修理は、資格を持っているサービス技術者のみが行ってください。**Dell™** で認められていない修理による損傷は、保証の対象となりません。
- △ 注意: コンピューター内部の作業を始める前に、システム基板への損傷を防ぐため、メインパッテリを取り外します(<u>パッテリの取り外し</u>を参照)。

## <span id="page-28-0"></span>コネクタカバーの取り外し

- 1. <u>作業を開始する前に</u> の手順に従ってください。
- 2. システム基板を取り外します(システム基板の取り外しを参照)。
- 3. コネクタカバーのゴムタブを押して、コンピュータベースのスロットから押し出します。
- 4. コネクタカバーを、コンピュータベースから取り外します。

![](_page_28_Picture_13.jpeg)

![](_page_28_Picture_156.jpeg)

### <span id="page-28-1"></span>コネクタカバーの取り付け

- 1. 作業を開始する前にの手順に従ってください。
- 2. コネクタカバーをセットします。
- 3. コネクタカバーを押して、コンピュータベースのスロットに押し通します。
- 4. システム基板を取り付けます[\(システム基板の取り付け](file:///C:/data/systems/insduo/ja/sm/sysboard.htm#wp1051855)を参照)。

# 注意: コンピュータの電源を入れる前にすべてのネジを取り付け、コンピュータ内部にネジが残っていないか確認します。コンピュータ内部にネジが残っていると、コンピュータに 損傷を与える恐れがあります。

キーボード **Dell™ Inspiron™ 1090** サービスマニュアル

● [キーボードの取り外し](#page-30-0)

- [キーボードの取り付け](#page-31-0)
- 警告**:** コンピュータ内部の作業を始める前に、お使いのコンピュータに付属しているガイドの安全にお使いいただくための注意事項をお読みください。安全にお使いいただくための ベストプラクティスの追加情報に関しては、規制順守ホームページ **www.dell.com/regulatory\_compliance** をご覧ください。

注意: コンピュータシステムの修理は、資格を持っているサービス技術者のみが行ってください。**Dell™** で認められていない修理による損傷は、保証の対象となりません。

注意: 静電気による損傷を避けるため、静電気防止用リストバンドを使用するか、または塗装されていない金属面(コンピュータの背面にあるコネクタなど)に定期的に触れて、静 電気を身体から除去してください。

## <span id="page-30-0"></span>キーボードの取り外し

- 1. [作業を開始する前に](file:///C:/data/systems/insduo/ja/sm/before.htm#wp1435071) の手順に従ってください。
- 2. ラベルドアを取り外します([ラベルドアの取り外し](file:///C:/data/systems/insduo/ja/sm/label_do.htm#wp1201059)を参照)。
- 3. キーボードをコンピュータベースに固定している 3 本のネジを外します。

![](_page_30_Picture_11.jpeg)

4. コンピュータを表に返し、ディスプレイを可能な限り開きます。

## 注意: キーボード上のキーキャップは壊れたり、外れやすく、また、取り付けに時間がかかります。キーボードの取り外しや取り扱いには注意してください。

- △ 注意: キーボードの取り外しや取り扱いには特に注意してください。キーボードを乱暴に扱うと、ディスプレイパネルに傷が付く場合があります
- 5. キーボードとパームレストアセンブリの間に、プラスチックスクライブを差し込みます。
- 6. キーボードを持ち上げて、強く引っ張らないようにキーボードをディスプレイ側に持上げます。

![](_page_31_Picture_0.jpeg)

### 1 プラスチックスクライブ 2 キーボード

7. コネクタラッチを持ち上げて、キーボードケーブルをシステム基板のコネクタから外します。

![](_page_31_Picture_3.jpeg)

![](_page_31_Picture_92.jpeg)

8. キーボードを持ち上げて、コンピュータから取り外します。

# <span id="page-31-0"></span>キーボードの取り付け

- 1. <u>作業を開始する前に</u> の手順に従ってください。
- 2. キーボードケーブルをシステム基板のコネクタに差し込み、コネクタラッチを押し下げてケーブルを固定します。
- 3. キーボードのタブをパームレストアセンブリのスロットにスライドさせて下ろし、キーボードを所定の位置に設置ます。
- 4. ディスプレイを閉じて、コンピュータを裏返します。
- 5. キーボードをコンピュータベースに固定する 3 本のネジを取り付けます。
- 6. ラベルドアを取り付けます(<u>ラベルドアの取り付け</u>を参照)。

# 注意: コンピュータの電源を入れる前にすべてのネジを取り付け、コンピュータ内部にネジが残っていないか確認します。コンピュータ内部にネジが残っていると、コンピュータに 損傷を与える恐れがあります。

ラベルドア **Dell™ Inspiron™ 1090** サービスマニュアル

**● [ラベルドアの取り外し](#page-33-0)** 

- **[ラベルドアの取り付け](#page-33-1)**
- 警告**:** コンピュータ内部の作業を始める前に、お使いのコンピュータに付属しているガイドの安全にお使いいただくための注意事項をお読みください。安全にお使いいただくための ベストプラクティスの追加情報に関しては、規制順守ホームページ **www.dell.com/regulatory\_compliance** をご覧ください。

注意: コンピュータシステムの修理は、資格を持っているサービス技術者のみが行ってください。**Dell™** で認められていない修理による損傷は、保証の対象となりません。

注意: 静電気による損傷を避けるため、静電気防止用リストバンドを使用するか、または塗装されていない金属面(コンピュータの背面にあるコネクタなど)に定期的に触れて、静 電気を身体から除去してください。

## <span id="page-33-0"></span>ラベルドアの取り外し

- 1. 作業を開始する前にの手順に従ってください。
- 2. ラベルドアを引き出して、ラベルドアにあるタブをコンピュータベースのスロットから解除します。

![](_page_33_Picture_10.jpeg)

1 ラベルドアタブ(3)

### <span id="page-33-1"></span>ラベルドアの取り付け

- 1. [作業を開始する前に](file:///C:/data/systems/insduo/ja/sm/before.htm#wp1435071) の手順に従ってください。
- 2. ラベルドアのタブをコンピュータベースのスロットに合わせて、所定の位置にスライドさせます。

#### メモリモジュール **Dell™ Inspiron™ 1090** サービスマニュアル

**● [メモリモジュールの取り外し](#page-34-0)** 

● [メモリモジュールの取り付け](#page-35-0)

![](_page_34_Picture_5.jpeg)

注意: コンピュータシステムの修理は、資格を持っているサービス技術者のみが行ってください。**Dell™** で認められていない修理による損傷は、保証の対象となりません。

注意: 静電気による損傷を避けるため、静電気防止用リストバンドを使用するか、または塗装されていない金属面(コンピュータの背面にあるコネクタなど)に定期的に触れて、静 電気を身体から除去してください。

△ 注意: コンピュータ内部の作業を始める前に、システム基板への損傷を防ぐため、メインパッテリを取り外します(<u>パッテリの取り外し</u>を参照)。

メモ**:**デルから購入されたメモリモジュールは、お使いのコンピュータの保証対象に含まれます。

お使いのコンピュータでサポートされるメモリに関する情報は、コンピュータに同梱の『セットアップガイド』にある「仕様」、または **support.jp.dell.com/manuals** を参照してください。

お使いのコンピュータには内蔵 SODIMM コネクタが 1 つあります。

### <span id="page-34-0"></span>メモリモジュールの取り外し

- 1. <u>作業を開始する前に</u> の手順に従ってください。
- 2. ラベルドアを取り外します([ラベルドアの取り外し](file:///C:/data/systems/insduo/ja/sm/label_do.htm#wp1201059)を参照)。
- 3. キーボードを取り外します(キーボードの取り外しを参照)。
- 4. パームレストアセンブリを取り外します [\(パームレストアセンブリの取り外し](file:///C:/data/systems/insduo/ja/sm/palmrest.htm#wp1044787)を参照)。
- 5. バッテリを取り外します ([バッテリの取り外し](file:///C:/data/systems/insduo/ja/sm/battery.htm#wp1442926)を参照)。

△ 注意: メモリモジュールコネクタへの損傷を防ぐため、メモリモジュールの固定クリップを広げるために道具を使用しないでください。

6. メモリモジュールコネクタの両端にある固定クリップをメモリモジュールが持ち上がるまで指先で慎重に広げます。

![](_page_34_Picture_20.jpeg)

![](_page_34_Picture_165.jpeg)

7. メモリモジュールをメモリモジュールコネクタから取り外します。

## <span id="page-35-0"></span>メモリモジュールの取り付け

- 1. [作業を開始する前に](file:///C:/data/systems/insduo/ja/sm/before.htm#wp1435071) の手順に従ってください。
- 2. メモリモジュールの切り込みを、メモリモジュールコネクタのタブに合わせます。
- 3. メモリモジュールを 45 度の角度でメモリモジュールコネクタにしっかりと挿入し、メモリモジュールがカチッと所定の位置に収まるまで押し下げます。カチッという感触が得られない場合は、メモ リモジュールを取り外し、再度取り付けてください。

**シンキ:メモリモジュールが正しく取り付けられていないと、コンピュータは起動できません。** 

![](_page_35_Picture_6.jpeg)

![](_page_35_Picture_143.jpeg)

- 4. バッテリを取り付けます(<u>バッテリの取り付け</u>を参照してください)。
- 5. パームレストアセンブリを取り付けます[\(パームレストアセンブリの取り付け](file:///C:/data/systems/insduo/ja/sm/palmrest.htm#wp1063475)を参照)。
- 6. キーボードを取り付けます (キーボードの取り付けを参照)。
- 7. ラベルドアを取り付けます([ラベルドアの取り付け](file:///C:/data/systems/insduo/ja/sm/label_do.htm#wp1205171) を参照)。
- 8. AC アダプタをコンピュータとコンセントに接続します。
- 9. コンピュータの電源を入れます。

コンピュータに取り付けられたメモリ容量を確認します。

**Start(スタート) <sup>●</sup> → Control Panel(コントロールパネル)→ Sysmte and Security(システムとセキュリティ)→ System(システム)の順にクリックします。** 

注意: コンピュータの電源を入れる前にすべてのネジを取り付け、コンピュータ内部にネジが残っていないか確認します。コンピュータ内部にネジが残っていると、コンピュータに 損傷を与える恐れがあります。

# ワイヤレスミニカード

**Dell™ Inspiron™ 1090** サービスマニュアル

- [ミニカードの取り外し](#page-36-0)
- [ミニカードの取り付け](#page-37-0)
- 警告**:** コンピュータ内部の作業を始める前に、お使いのコンピュータに付属しているガイドの安全にお使いいただくための注意事項をお読みください。安全にお使いいただくための ベストプラクティスの追加情報に関しては、規制順守ホームページ **www.dell.com/regulatory\_compliance** をご覧ください。
- 注意: コンピュータシステムの修理は、資格を持っているサービス技術者のみが行ってください。**Dell™** で認められていない修理による損傷は、保証の対象となりません。
- 注意: 静電気による損傷を避けるため、静電気防止用リストバンドを使用するか、または塗装されていない金属面(コンピュータの背面にあるコネクタなど)に定期的に触れて、静 電気を身体から除去してください。
- △ 注意: コンピュータ内部の作業を始める前に、システム基板への損傷を防ぐため、メインバッテリを取り外します(<u>パッテリの取り外し</u>を参照)。
- メモ**:**デルではデル製品以外のミニカードに対する互換性の保証およびサポートの提供は行っておりません。

コンピュータと一緒にワイヤレスミニカードを注文された場合、カードは既に取り付けられています。

お使いのコンピュータには、フルサイズミニカードスロット 1 個とハーフサイズミニカードスロット 1 個が付いています。

- <sup>l</sup> フルサイズミニカードスロット(1) ワイヤレスワイドエリアネットワーク(ワイヤレス WAN)をサポート
- <sup>l</sup> ハーフミニカードスロット(1) ワイヤレスローカルエリアネットワーク(ワイヤレス LAN)、または Worldwide Interoperability for Microwave Access(WiMax)をサポート

メモ**:**ご購入時のシステム構成によっては、ミニカードスロットにミニカードが取り付けられていない場合があります。

## <span id="page-36-0"></span>ミニカードの取り外し

- 1. 作業を開始する前にの手順に従ってください。
- 2. ラベルドアを取り外します([ラベルドアの取り外し](file:///C:/data/systems/insduo/ja/sm/label_do.htm#wp1201059)を参照)。
- 3. キーボードを取り外します (キーボードの取り外しを参照)。
- 4. パームレストアセンブリを取り外します [\(パームレストアセンブリの取り外し](file:///C:/data/systems/insduo/ja/sm/palmrest.htm#wp1044787)を参照)。
- 5. バッテリを取り外します([バッテリの取り外し](file:///C:/data/systems/insduo/ja/sm/battery.htm#wp1442926)を参照)。
- 6. アンテナケーブルをミニカードから外します。
- 7. ミニカードをシステム基板に固定しているネジを外します。

![](_page_36_Figure_23.jpeg)

![](_page_36_Picture_203.jpeg)

8. ミニカードを持ち上げてシステム基板コネクターから外します。

![](_page_37_Picture_1.jpeg)

# 注意 : ミニカードがコンピュータに取り付けられていない間は、保護用静電気防止パッケージに保管します。 詳細については、 コンピュータに同梱の安全にお使いいただくための<br>注意にある「静電気放出への対処」を参照してください。

## <span id="page-37-0"></span>ミニカードの取り付け

- 1. <u>作業を開始する前に</u> の手順に従ってください。
- 2. 新しいミニカードをパッケージから取り出します。
- △ 注意 : カードを所定の位置に挿入するには、しっかりと均等に力を加えてください。力を加えすぎると、コネクタが損傷する恐れがあります。

注意: コネクタは正しく挿入できるよう設計されています。抵抗を感じる場合は、カードとシステム基板のコネクタを確認し、カードを再配置してください。

- △ 注意: ミニカードへの損傷を避けるため、ケーブルをカードの下に置かないでください。
- 3. ミニカードコネクターを、適切なシステム基板コネクターへ 45 度の角度で挿入します。
- 4. ミニカードのもう一方の端をシステム基板のスロット内に押し下げ、ミニカードをシステム基板に固定するネジを締めます。
- 5. インストールしたミニカードに、適切なアンテナケーブルを接続します。次の表に、お使いのコンピューターが対応しているミニカード用アンテナケーブルの色分けを示します。

![](_page_37_Picture_162.jpeg)

- 6. バッテリを取り付けます (バッテリの取り付けを参照)。
- 7. パームレストアセンブリを取り付けます[\(パームレストアセンブリの取り付け](file:///C:/data/systems/insduo/ja/sm/palmrest.htm#wp1063475)を参照)。
- 8. キーボードを取り付けます (キーボードの取り付けを参照)。
- 9. ラベルドアを取り付けます(ラベルドアの取り付けを参照)。

# 注意: コンピュータの電源を入れる前にすべてのネジを取り付け、コンピュータ内部にネジが残っていないか確認します。コンピュータ内部にネジが残っていると、コンピュータに 損傷を与える恐れがあります。

10. 必要なドライバおよびユーティリティをコンピューターにインストールします。

メモ**:**デル製品以外の通信用カードを取り付ける場合は、適切なドライバおよびユーティリティをインストールする必要があります。

![](_page_39_Picture_1.jpeg)

● [パームレストアセンブリの取り外し](#page-39-0) ● [パームレストアセンブリの取り付け](#page-40-0)

- 警告**:** コンピュータ内部の作業を始める前に、お使いのコンピュータに付属しているガイドの安全にお使いいただくための注意事項をお読みください。安全にお使いいただくための ベストプラクティスの追加情報に関しては、規制順守ホームページ **www.dell.com/regulatory\_compliance** をご覧ください。
- 注意: コンピュータシステムの修理は、資格を持っているサービス技術者のみが行ってください。**Dell™** で認められていない修理による損傷は、保証の対象となりません。
- 注意: 静電気による損傷を避けるため、静電気防止用リストバンドを使用するか、または塗装されていない金属面(コンピュータの背面にあるコネクタなど)に定期的に触れて、静 電気を身体から除去してください。
- $\bigwedge$  注意: コンピュータ内部の作業を始める前に、システム基板への損傷を防ぐため、メインパッテリを取り外します([バッテリの取り外し](file:///C:/data/systems/insduo/ja/sm/battery.htm#wp1442926)を参照)。

# <span id="page-39-0"></span>パームレストアセンブリの取り外し

- 1. [作業を開始する前に](file:///C:/data/systems/insduo/ja/sm/before.htm#wp1435071) の手順に従ってください。
- 2. ラベルドアを取り外します([ラベルドアの取り外し](file:///C:/data/systems/insduo/ja/sm/label_do.htm#wp1201059)を参照)。
- 3. キーボードを取り外します (キーボードの取り外しを参照)。
- 4. ディスプレイを閉じて、コンピュータを裏返します。
- 5. コンピュータベースから 6 本のネジを取り外します。

![](_page_39_Picture_14.jpeg)

- 6. コンピュータを表に返し、ディスプレイを可能な限り開きます。
- 7. コネクタラッチを持ち上げ、プルタブを引っ張ってタッチパッドケーブル、センサーケーブルの左部分、およびセンサーケーブルの右部分を外します。
- 8. パームレストアセンブリをコンピュータベースに固定している 4 本のネジを外します。

![](_page_40_Picture_0.jpeg)

![](_page_40_Picture_99.jpeg)

## △ 注意: パームレストアセンブリに損傷を与えないよう、慎重にパームレストアセンブリをコンピューターベースから離します。

9. プラスチックスクライブを使用して、パームレストアセンブリを背面の端から慎重に持ち上げ、コンピュータベースからパームレストアセンブリを緩めます。

![](_page_40_Picture_4.jpeg)

1 パームレストアセンブリ 2 プラスチックスクライブ

10. パームレストアセンブリをコンピューターベースから持ち上げて取り外します。

# <span id="page-40-0"></span>パームレストアセンブリの取り付け

- 1. <u>作業を開始する前に</u> の手順に従ってください。
- 2. パームレストアセンブリをコンピュータベースに合わせ、パームレストアセンブリを慎重に所定の位置へはめ込みます。
- 3. タッチパッドケーブル、センサーケーブルの左部分および、センサーケーブルの右部分を、システム基板のコネクタにスライドさせ、コネクタラッチへ押し込んで固定します。
- 4. パームレストアセンブリをコンピュータベースに固定する 4 本のネジを取り付けます。
- 5. キーボードを取り付けます (キーボードの取り付け</u>を参照)。
- 6. コンピュータベースに 6 本のネジを取り付けます。
- 7. ラベルドアを取り付けます (<u>ラベルドアの取り付け</u>を参照)。

# 注意: コンピュータの電源を入れる前にすべてのネジを取り付け、コンピュータ内部にネジが残っていないか確認します。コンピュータ内部にネジが残っていると、コンピュータに 損傷を与える恐れがあります。

# スピーカ

**Dell™ Inspiron™ 1090** サービスマニュアル

● [スピーカの取り外し](#page-42-0)

- [スピーカの取り付け](#page-42-1)
- 警告**:** コンピュータ内部の作業を始める前に、お使いのコンピュータに付属しているガイドの安全にお使いいただくための注意事項をお読みください。安全にお使いいただくための ベストプラクティスの追加情報に関しては、規制順守ホームページ **www.dell.com/regulatory\_compliance** をご覧ください。
- 注意 : 静電気による損傷を避けるため、静電気防止用リストパンドを使用するか、または塗装されていない金属面 (コンピュータの背面にあるコネクタなど) に定期的に触れて、静<br>電気を身体から除去してください。
- 注意: コンピュータシステムの修理は、資格を持っているサービス技術者のみが行ってください。**Dell™** で認められていない修理による損傷は、保証の対象となりません。
- △ 注意: コンピュータ内部の作業を始める前に、システム基板への損傷を防ぐため、メインパッテリを取り外します([バッテリの取り外し](file:///C:/data/systems/insduo/ja/sm/battery.htm#wp1442926)を参照)。

# <span id="page-42-0"></span>スピーカの取り外し

- 1. 作業を開始する前にの手順に従ってください。
- 2. システム基板を取り外します(システム基板の取り外しを参照)。
- 3. スピーカをコンピュータベースに固定しているネジ 2 本(各スピーカに 1 本)を取り外します。

![](_page_42_Picture_13.jpeg)

1 スピーカ(2) 2 スピーカケーブルの配線

4. コンピュータベースから、ケーブルと一緒にスピーカを持ち上げます。

### <span id="page-42-1"></span>スピーカの取り付け

- 1. 作業を開始する前にの手順に従ってください。
- 2. スピーカをコンピュータベースに置き、スピーカケーブルを配線ガイドを通して配線します。
- 3. スピーカをコンピュータベースに固定する 2 本のネジを取り付けます。
- 4. システム基板を取り付けます[\(システム基板の取り付け](file:///C:/data/systems/insduo/ja/sm/sysboard.htm#wp1051855)</u>を参照)。

# 注意: コンピュータの電源を入れる前にすべてのネジを取り付け、コンピュータ内部にネジが残っていないか確認します。コンピュータ内部にネジが残っていると、コンピュータに 損傷を与える恐れがあります。

# システム基板

**Dell™ Inspiron™ 1090** サービスマニュアル

- [システム基板の取り外し](#page-44-0)
- [システム基板の取り付け](#page-45-0)
- BIOS [にサービスタグを入力する方法](#page-46-0)
- 警告**:** コンピュータ内部の作業を始める前に、お使いのコンピュータに付属しているガイドの安全にお使いいただくための注意事項をお読みください。安全にお使いいただくための ベストプラクティスの追加情報に関しては、規制順守ホームページ **www.dell.com/regulatory\_compliance** をご覧ください。
- **△ 注意: コンピュータシステムの修理は、資格を持っているサービス技術者のみが行ってください。Dell™ で認められていない修理による損傷は、保証の対象となりません。**
- 注意 : 静電気による損傷を避けるため、静電気防止用リストバンドを使用するか、または塗装されていない金属面 (コンピュータの背面にあるコネクタなど) に定期的に触れて、静<br>電気を身体から除去してください。
- △ 注意: コンピュータ内部の作業を始める前に、システム基板への損傷を防ぐため、メインパッテリを取り外します([バッテリの取り外し](file:///C:/data/systems/insduo/ja/sm/battery.htm#wp1442926)を参照)。
- 注意: コンポーネントおよびカードは端を持ち、ピンまたは接点には触れないでください。

# <span id="page-44-0"></span>システム基板の取り外し

- 1. [作業を開始する前に](file:///C:/data/systems/insduo/ja/sm/before.htm#wp1435071) の手順に従ってください。
- 2. ラベルドアを取り外します([ラベルドアの取り外し](file:///C:/data/systems/insduo/ja/sm/label_do.htm#wp1201059)を参照)。
- 3. キーボードを取り外します(キーボードの取り外しを参照)。
- 4. パームレストアセンブリを取り外します[\(パームレストアセンブリの取り外し](file:///C:/data/systems/insduo/ja/sm/palmrest.htm#wp1044787)を参照)。
- 5. バッテリを取り外します([バッテリの取り外し](file:///C:/data/systems/insduo/ja/sm/battery.htm#wp1442926)を参照)。
- 6. メモリモジュールを取り外します ([メモリモジュールの取り外し](file:///C:/data/systems/insduo/ja/sm/memory.htm#wp1180211)を参照)。
- 7. ミニカードを取り外します[\(ミニカードの取り外し](file:///C:/data/systems/insduo/ja/sm/minicard.htm#wp1189423)を参照)。
- 8. ハードディスクドライブアセンブリを取り外します([ハードディスクドライブアセンブリの取り外し](file:///C:/data/systems/insduo/ja/sm/hd-assem.htm#wp1179926)を参照)。
- 9. コイン型バッテリを取り外します([コイン型バッテリの取り外し](file:///C:/data/systems/insduo/ja/sm/coinbatt.htm#wp1186334)を参照)。
- 10. プロセッサーファンおよびヒートシンクアセンブリを取り外します(プロセッサファンおよびヒートシンクアセンブリの取り外しを参照)。
- 11. ディスプレイアセンブリを取り外します(ディスプレイアセンブリの取り外しを参照)。
- 12. AC アダプタコネクタケーブルをシステム基板のコネクタから取り外します。
- 13. スピーカケーブルをシステム基板上のコネクタから外します。
- 14. システム基板をコンピュータベースに固定している 6 本のネジを外します。

![](_page_45_Picture_0.jpeg)

| 1 AC アダプタコネクタケーブル 2 システム基板 |  |
|----------------------------|--|
| スビーカケーブル                   |  |

15. システム基板からコネクタを慎重に緩めてコンピュータのスロットから取り出し、システム基板を持ち上げてコンピュータベースから外します。

![](_page_45_Picture_3.jpeg)

# <span id="page-45-0"></span>システム基板の取り付け

- 1. [作業を開始する前に](file:///C:/data/systems/insduo/ja/sm/before.htm#wp1435071) の手順に従ってください。
- 2. システム基板のコネクタをコンピュータベースのスロットに揃えて、所定の位置に設置します。
- 3. システム基板をコンピュータベースに固定する 6 本のネジを取り付けます。
- 4. スピーカケーブルをシステム基板上のコネクタに接続します。
- 5. AC アダプタコネクタケーブルをシステム基板のコネクタに接続します。
- 6. ディスプレイアセンブリを取り付けます([ディスプレイアセンブリの取り付け](file:///C:/data/systems/insduo/ja/sm/display.htm#wp1205821) を参照)
- 7. プロセッサーファンおよびヒートシンクアセンブリを取り付けます[\(プロセッサファンおよびヒートシンクアセンブリの取り付け](file:///C:/data/systems/insduo/ja/sm/heatsink.htm#wp1187492)を参照)。
- 8. コイン型バッテリを取り付けます([コイン型バッテリの取り付け](file:///C:/data/systems/insduo/ja/sm/coinbatt.htm#wp1180214)を参照)。
- 9. ハードディスクドライブアセンブリを取り付けます([ハードディスクドライブアセンブリの取り付け](file:///C:/data/systems/insduo/ja/sm/hd-assem.htm#wp1181804)を参照)。
- 10. ミニカードを取り付けます (<u>ミニカードの取り付け</u>を参照)。
- 11. メモリモジュールを取り付けます ([メモリモジュールの取り付け](file:///C:/data/systems/insduo/ja/sm/memory.htm#wp1198546) を参照)。
- 12. バッテリを取り付けます(バッテリの取り付けを参照してください)。
- 13. パームレストアセンブリを取り付けます[\(パームレストアセンブリの取り付け](file:///C:/data/systems/insduo/ja/sm/palmrest.htm#wp1063475)を参照)。
- 14. キーボードを取り付けます (<u>キーボードの取り付け</u>を参照)。
- 15. ラベルドアを取り付けます(<u>ラベルドアの取り付け</u>を参照)。
- 注意 : コンピュータの電源を入れる前にすべてのネジを取り付け、コンピュータ内部にネジが残っていないか確認します。コンピュータ内部にネジが残っていると、コンピュータに<br>損傷を与える恐れがあります。
- 16. コンピュータの電源を入れます。
- メモ**:**システム基板を取り付けたら、取り付けたシステム基板の BIOS にコンピュータのサービスタグを入力します。

17. サービスタグを入力します (BIOS [にサービスタグを入力する方法](#page-46-0)を参照)。

# <span id="page-46-0"></span>**BIOS** にサービスタグを入力する方法

- 1. AC アダプタがプラグに差し込まれており、メインバッテリが適切に取り付けられていることを確認します。
- 2. コンピュータの電源を入れます。
- 3. POST 中に <F2> を押してセットアップユーティリティを起動します。
- 4. セキュリティタブを選択し、**Set Service Tag**(サービスタグの設定)フィールドにサービスタグを入力します。

**Dell™ Inspiron™ 1090** サービスマニュアル

# メモ、注意、警告

メモ:コンピュータを使いやすくするための重要な情報を説明しています。

注意: 手順に従わない場合は、ハードウェアの損傷やデータの損失の可能性があることを示しています。

△ 警告: 物的損害、けが、または死亡の原因となる可能性があることを示します。

#### この文書の情報は、事前の通知なく変更されることがあります。 **© 2010** すべての著作権は **Dell Inc.** にあります。

本書に使用されている商標: Dell™、DELL ロゴおよび Inspiron™ は Dell Inc. の商標です。Microsoft®、Windows®、および Windows スタートボタンのロゴ し は、米国および / またはその他の国における Microsoft<br>Corporation の商標または登録商標です。

Dell Inc. の書面による許可のない複製は、いかなる形態においても厳重に禁じられています。

認可モデル:P08T 認可タイプ:P08T001

**2010** 年 **11** 月 **Rev. A00**